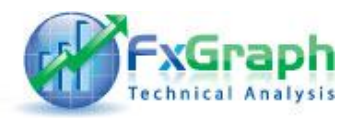

# **חוברת הדרכה ל"סורק האיתותים" - FXGLIVE**

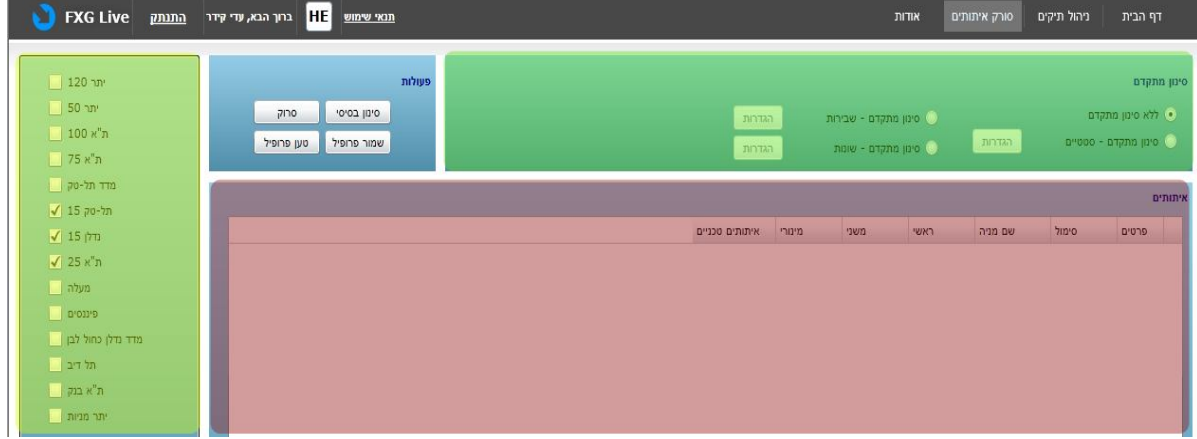

סורק האיתותים מאפשר לנו לחפש מניות עפ"י קריטריונים טכניים מסויימים. לדוגמא : חיפוש מניות מתוך ת"א 100 אשר נמצאות מעל ממוצע נע .13 נוכל להגדיר פרופילים עם הגדרות סריקה שונות– כך שנוכל לחפש מניות ללונג או מניות לשורט בלחיצת כפתור אחת.

#### **לסורק האיתותים 4 חלונות**

**.1 חלון בחירת הקטגוריות :** 

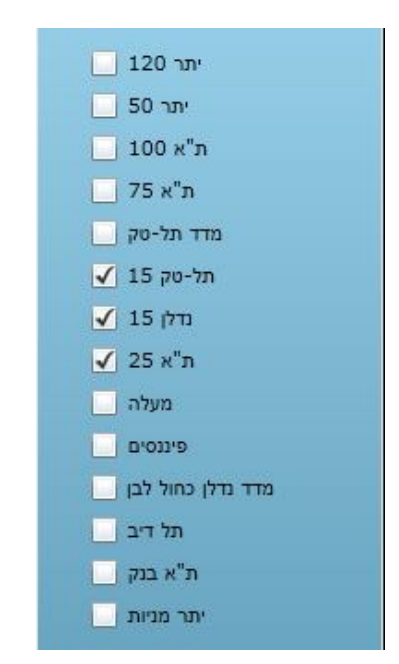

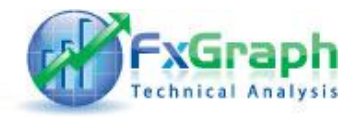

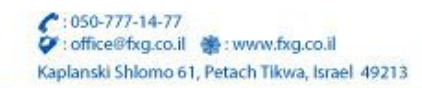

בחלון הקטגוריות נבחר את הקטגוריות המתאימות לסריקה . כברירת המחדל הסורק מחפש ב "תל-טק 15" ב"נדלן 15" וב"תל אביב 25" .

**.2 חלון הגדרות הסריקה**

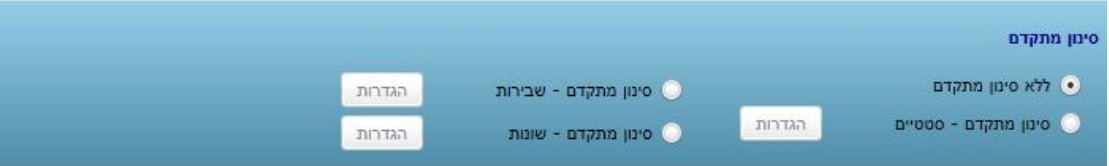

לאחר שבחרנו את הקטגוריות בהם הסורק יסרוק את המניות – עלינו להגדיר פרמטרי סריקה. באפשרותינו 4 אפשרויות - נבחר אחת מהם :

- א. ללא שום סינון .
- ב. "סינון מתקדם סטטיים"– מצב סטטי טכני של המנייה. בחלון זה נבחר את המצב הנוכחי של המתנדים במניות אותם אנו מחפשים.

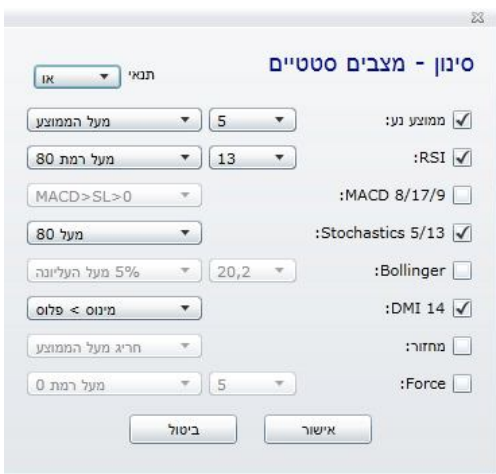

ג. "סינון מתקדם שבירות" – בחלון זה נחפש שבירות ופריצות של ערכים טכנים שונים במניות השונות.  $\boxtimes$ 

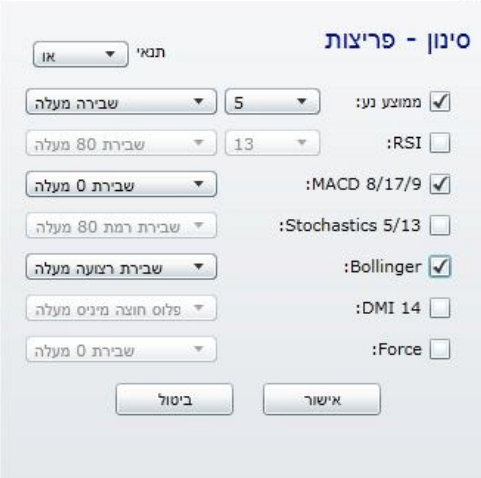

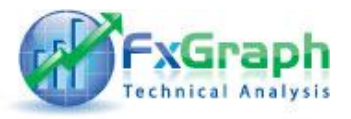

ד. "סינון מתקדם – שונות" . – אפשרויות סריקה שונות (תבניות יפניות לדוגמא).

3 . **חלון הפעולות** – לאחר שהגדרנו את כל הפרמטרים הנדרשים לסריקה נוכל לבחור באחת מן האפשרויות הבאות:

- א. "סינון בסיסי" לסינון בסיסי ואחרון של התוצאות המתקבלות מן הסורק עפ"י פרמטרים טכניים בסיסיים.
	- ב. "שמור פרופיל" נועד לשמירת מאפייני הסריקה לצורך סריקה חוזרת עתידית.
		- ג. "טען פרופיל" לטעון פרופיל סריקה שנשמר בעבר .
		- ד. "סרוק" לביצוע סריקה עפ"י הפרמטרים שהגדרנו .

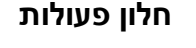

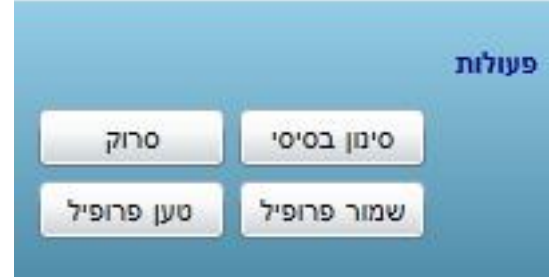

### **חלון סינון בסיסי**

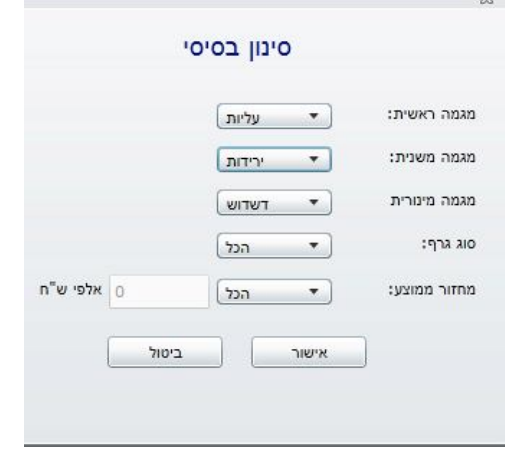

 $52$ 

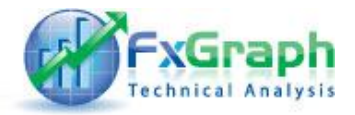

### **חלון טעינת פרופיל**

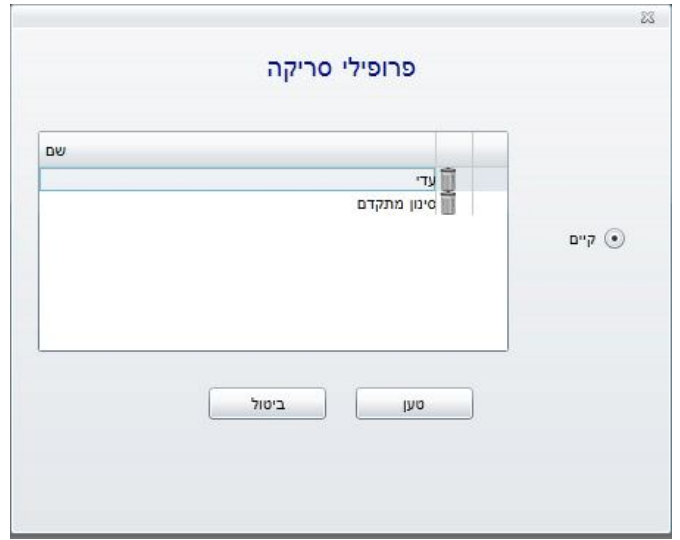

## .4 **חלון תוצאות הסריקה**

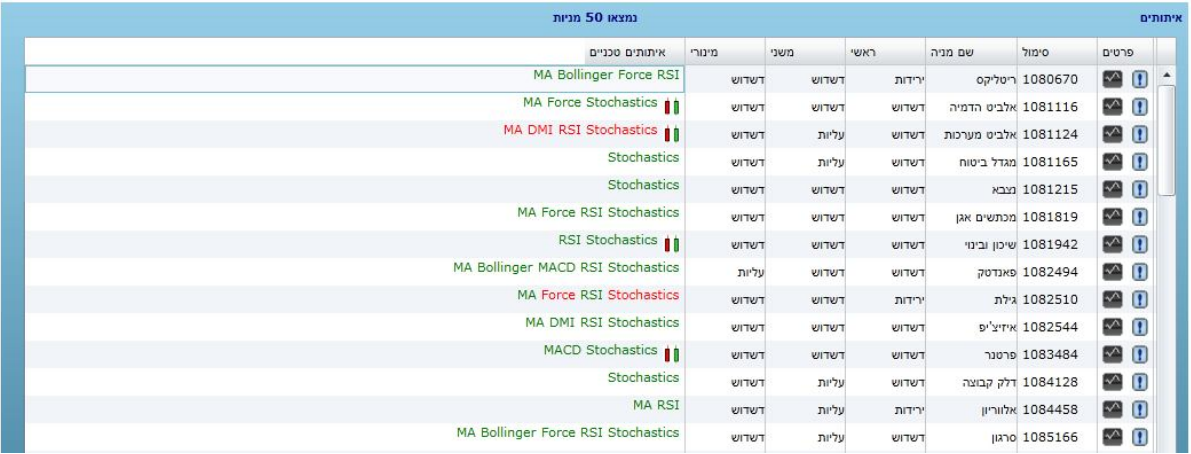

בחלון "תוצאות הסריקה" – נוכל לצפות במניות שהסורק מצא לנו עפ"י הקריטריונים שהגדרנו .

תחת עמודה – "איתותים טכניים" נוכל לצפות במהירות באיתותים החיוביים או השליליים שנמצאו למנייה הנוכחית,ירוק מסמן איתות חיובי ואדום מן הסתם – איתות שלילי .

למידע נוסף נוכל ללחוץ על סימן המידע - כדי לקבל מידע נוסף על האיתותים או על לחצן הגרף כדי לפתוח במהירות את הגרף .

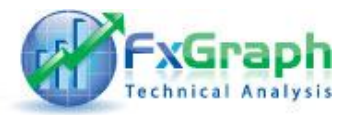

# מידע על שבירות – בו נקבל מידע מפורט על כלל השבירות האחרונות של המנייה.

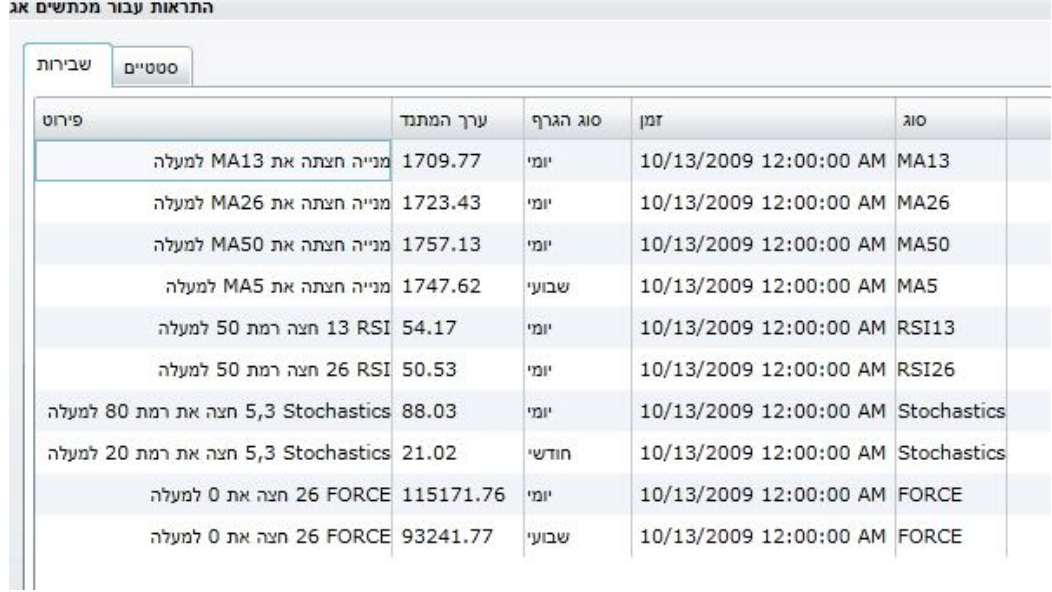

#### מידע על מצב המתנדים הנוכחי של המנייה - סטטיים

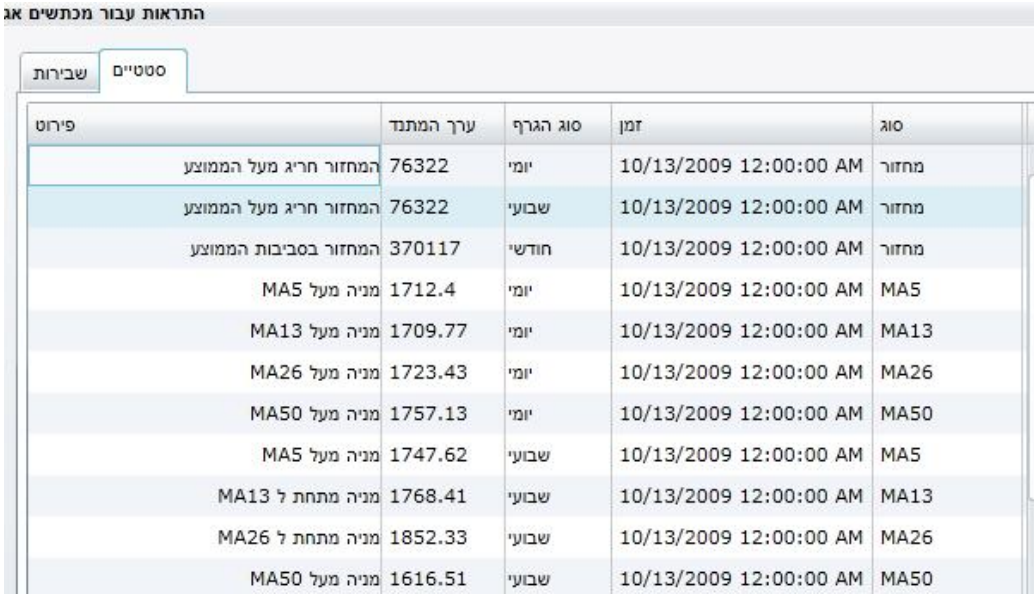